## **Slate – Committee Review Instructions**

- 1. You will receive an email in the morning when an application has been added to your Queue. Click the Login to Reader link in the email and use Single Sign-On to access the site. (Alternatively, you can login directly to Slate and go to the Reader: [https://applygrad.case.edu/manage/reader/\)](https://applygrad.case.edu/manage/reader/).
	- Subject: Reader Queue Reminder. Sender: CWRU Graduate Enrollment.
	- You will continue getting this email until all applicants are out of your Queue.
- 2. Click Queue on the left menu to view the list of applications placed there for review.
	- Click any of the headers to sort the applicants. Bin Entry Date is the date it went into your Queue.
	- You can filter and make the inside of the bins more user-friendly by using the Default arrow button on the right menu and selecting your appropriate prompt such as CAS All, CSE Master's, or NUR PhD.

## 3. Click on the applicant's name to bring up their application.

- It will default to the Dashboard. Select Application from the menu on the left. You can read through the entire application using your arrow keys, clicking through the left navigation menu, or dragging your mouse.
- Double click to zoom in and right click to zoom out.
- Sections on the left menu that show up in black can be clicked, any in grey are not applicable.
- Any time after the first form is filled out, readers can also see a Review Forms tab on the bottom left side of the application. This will help you determine who has completed their reviews prior to you, what they filled out, and who still needs to complete the form.
- You can use the ribbon at the bottom of the page to highlight or add sticky notes anywhere in the application.
- 4. Click Review Form/Send to Bin in the lower right corner.
- 5. Fill out the form and make any notes. The form will cycle around until all readers have completed their reviews.

*\* You can determine when and who filled out their review forms in two places. You can click Review Forms in the bottom left corner of the application or by clicking on the applicant's bolded name at the top of their application. This will show the times, readers, and bins the application has passed through.*

## 6. Send the application to the next reader:

- If there is a yellow box, DO NOT answer "Do you need to select multiple readers for the next review bin?"
- If there is not a yellow box, answer Yes or No. Select the next reviewers. If you would like the application to be in your queue in the next bin, add your name to the Next Reader (Optional) field.
- The application will now go to the committee or department chair for a final review.

*\* To get back to your list of applicants in your Queue, click the Slate button in the upper left corner.* 

## **If you need assistance, contact the School of Graduate Studies. Phone: 216.368.4390 • Email: gradadmit@case.edu**

If there is a yellow box below listing multiple readers, please do not answer the following question.

Do you need to select multiple readers for the next review bin ?

*Tip: If you begin filling out a form, it will Auto-Save. You can leave and come back later and your information will stay in the form.*

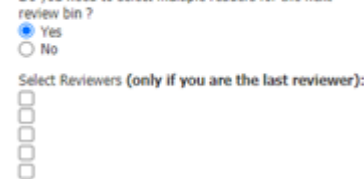